Teams がデスクトップからなくなった場合の対応について 行幸小学校

●考えられる原因

再起動をするとなくなる?

→充電が0%にならないようにしてほしい。

## ●対応策①

OneDrive の同期をオンにする

→右のマークがタブレットの画面

右下にあるので、そこをクリックすると

同期がオフになっていることがあります。

●対応策②

Teams をホームページからダウンロードする

①インターネットで「Teams ダウンロード」と検索する。

②検索して一番上に出てきたホームページを開く。

 ③「デスクトップ用の 共同作業をもっと効果的に。さらに速くシンプル、 〜で柔軟になった Teams を活用しましょう。 アプリをダウンロード」 デスクトップ用のアプリをダウンロード を押す。

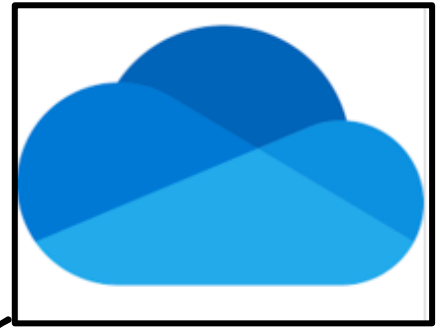

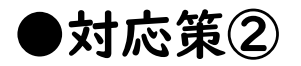

④「職場/学校向けの Teams」の

「アプリをダウンロード」を押す。

職場/学校向けの Teams 顧客や従業員とのコミュニケーションが簡単になりま す。Teams アプリをダウンロードして、セキュリティ を維持しながらファイルの作成、共有、保存を始めま しょう。

新しい Teams アプリをダウンロード

次に「Windows(64ビット)用をダウンロード」を押す。

⑤④を行うと自動的にダウンロード

が始まるので、ダウンロード完了

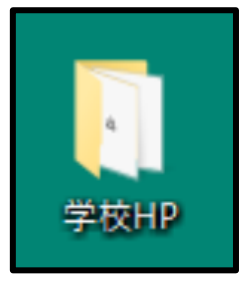

したらデスクトップの「学校 HP」を開く。

⑥「学校 HP」のフォルダの左側にある「ダウンロード」

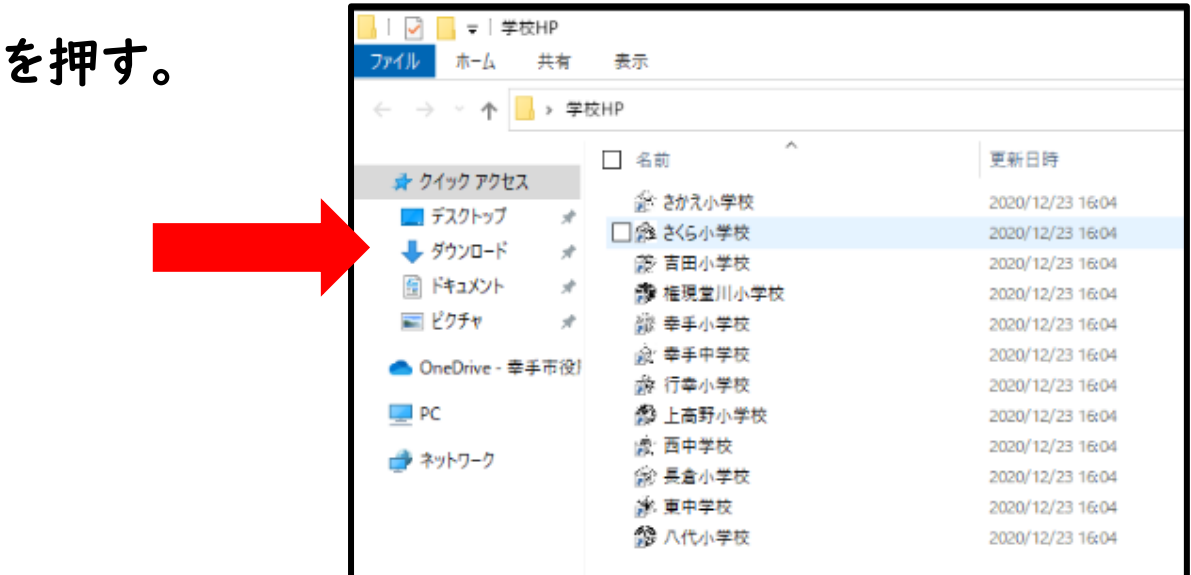

⑦「ダウンロード」のフォルダの中にある

「MSTeams-x86」を押す。 MSTeams-x86 ⑧ダウンロードがすべて終わると、スタート画面に Teams が出てくるので、それをデスクトップにドラッ グアンドドロップすればデスクトップに復活する。